# **Installez un SSD pour la capture de paquets dans l'appliance ExtraHop Discover**

Publié: 2023-10-24

Ce guide explique comment installer le SSD pour la capture de paquets dans les appliances EDA 6200, EDA 8200, EDA 9200 et EDA 10200.

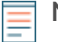

**Note:** Vous devez disposer des privilèges d'utilisateur relatifs à la configuration ou à l'administration du système et des accès pour suivre les étapes décrites dans ce guide.

#### **Installez le SSD**

Le SSD pour la capture de paquets est remplaçable à chaud. Il n'est pas nécessaire d'éteindre l'appliance ExtraHop pour terminer cette procédure.

- 1. Retirez le cadre avant. Maintenez enfoncé le bouton de déverrouillage situé à l'extrémité gauche du cadre et faites légèrement pivoter le cadre vers la droite. Tirez doucement le cadre vers l'avant jusqu'à ce qu'il se déconnecte du connecteur USB situé sur le côté droit de l' appareil.
- 2. Insérez le SSD pour la capture des paquets que vous avez reçu d'ExtraHop Networks dans le bon emplacement de lecteur.

**Figure 1: EDA 6200 - Emplacement 6**

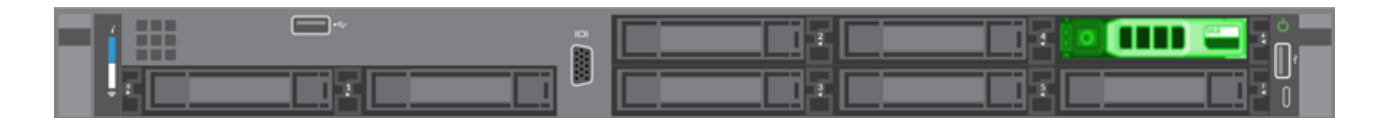

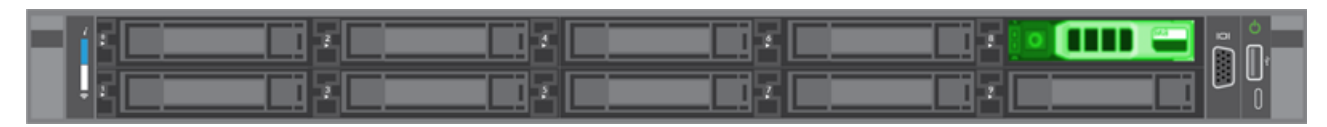

**Figure 2: EDA 8200 - Emplacement 8**

**Figure 3: EDA 9200 et EDA 10200 - Emplacement 14**

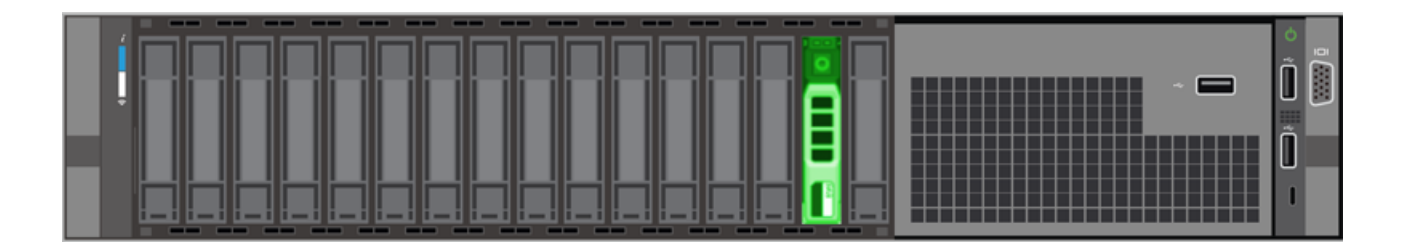

#### **Activer le disque de capture de paquets**

**Important:** Le processus de capture redémarre lorsque vous activez le disque de capture de paquets.

- 1. Connectez-vous aux paramètres d'administration du système ExtraHop via https://<extrahophostname-or-IP-address>/admin.
- 2. Dans le Paramètres de l'appareil section, cliquez **Disques**.
- 3. Dans la section Disques inutilisés, à côté de Capture de paquets assistée par SSD, cliquez sur **Activer**.
- 4. Cliquez **OK.** pour ajouter le disque de capture de paquets.

## **Vérifiez le disque**

Suivez les étapes ci-dessous pour vous assurer que vous pouvez correctement écrire des paquets sur le nouveau disque de capture de paquets.

- 1. Dans la section Captures de paquets, cliquez sur **Capture globale de paquets**.
- 2. Tapez un nom pour la capture du paquet, puis cliquez sur **Démarrer**.
- 3. Cliquez **Arrête**.
- 4. Retournez dans les paramètres d'administration et cliquez sur **Afficher et télécharger des captures de paquets**.

**Note:** Sur les systèmes Reveal (x), accédez à la page Paquets et vérifiez que les paquets apparaissent dans le tableau des paquets.

- 5. Vérifiez que votre capture de paquets nommée apparaît dans la liste des captures de paquets.
- 6. Cliquez sur le nom de la capture du paquet et téléchargez le fichier sur votre ordinateur.

### **Remplacez le disque de capture de paquets**

- 1. Connectez-vous aux paramètres d'administration du système ExtraHop via https://<extrahophostname-or-IP-address>/admin.
- 2. Dans le Paramètres de l'appareil section, cliquez **Disques**.
- 3. Dans la section Capture de paquets, à côté de Capture de paquets assistée par SSD, cliquez sur **Configurez**.
- 4. Cliquez **Supprimer le disque**.
- 5. Sélectionnez une option de format.
	- Formatage rapide
	- Effacement sécurisé

**Note:** L'effacement sécurisé peut prendre plusieurs jours.

- 6. Retirez l'ancien SSD et insérez le nouveau SSD.
- 7. Dans la section Disques inutilisés, à côté de Capture de paquets assistée par SSD, cliquez sur **Activer**.
- 8. Cliquez **OK.** pour ajouter le disque de capture de paquets.